## *Лабораторная работа 5*

## **Знакомство с организацией вычислений в таблицах**

- 1. Пользуясь методом группового заполнения листов (предварительно выделив ярлычки листов при нажатой клавише CTRL), создайте на трех листах нового документа таблицу (рис. 5.1), введя данные в диапазон В4:F8. Дайте листам имена «Таб1», «Таб2», «Таб3».
- 2. Научитесь использовать различные приемы заполнения ячеек формулами.
- 2.1. В диапазоне G4:G8 запишите формулы для вычисления суммарной нагрузки по группам, пользуясь формулой массива.
- 2.2. В диапазоне В10:F10 запишите формулы для вычисления суммарной нагрузки по видам нагрузки, пользуясь буфером обмена (ввести формулу, вычисляющую суммарную нагрузку по лекциям <sup>в</sup> ячейку B10, затем воспользоваться командами **Главная – Буфер обмена – Копировать** и **Главная – Буфер обмена – Вставить**, предварительно выделив диапазон вставки).

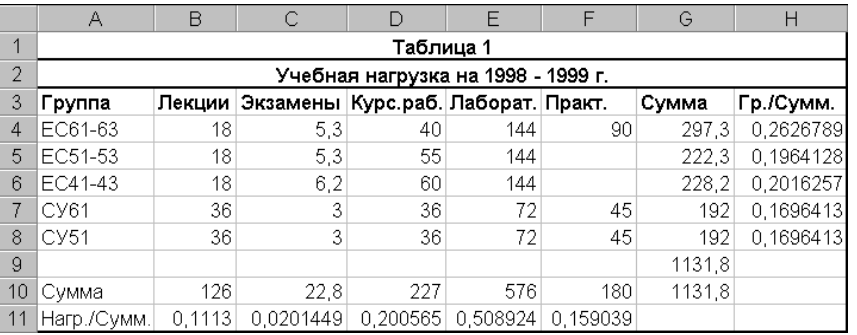

## Рис. 5.1

- 2.3. Запишите формулу для суммирования нагрузки по строкам в ячейку G9, а формулу для суммирования нагрузки по столбцам в ячейку G10.
- 2.4. Запишите формулу для вычисления процентного содержания нагрузки для группы ЕС61–63 <sup>в</sup> общей сумме часов (в H4).
- 2.5.Скопируйте данную формулу в диапазон H5:H8, пользуясь автозаполнением.
- 2.6. Запишите формулу для вычисления процентного содержания лекционной нагрузки <sup>в</sup> общей сумме часов (ячейка В11).
- 2.7. Заполните аналогичными формулами диапазон C11:F11, пользуясь командой Главная – Редактирование – Заполнить вправо.
- 2.8. Приведите таблицу к виду, представленному на рис. 5.2.
- 3. Пользуясь автовычислением, определите среднее, минимальное и максимальное значения нагрузки для группы ЕС61–63 и СУ61 для чего выделите диапазон данных и получите результат в *строке состояния*.
- 4. Пользуясь командой Формулы Зависимости формул, выявите влияющие и зависимые ячейки для ячейки G9.
- 5. Пользуясь «объемной» формулой =СУММ(Таб1:Таб3!G9), вычислите сумму значений в клетках G9 трех листов и зафиксируйте полученный результат в клетке G15 листа «Таб1».
- 6. Пользуясь командой **Главная Буфер обмена Вставить Специальная вставка**, уменьшите значения в диапазоне B10:F10 в четыре раза. Для этого поместите в буфер коэффициент 4, а затем выделив диапазон вставки в окне Специальная вставка выберите в секции **Операция** действие **Разделить**.

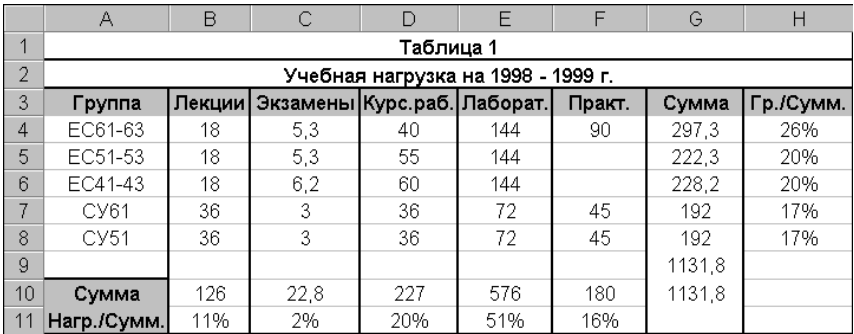

## Рис. 5.2

7. Реализуйте подсчет суммы значений с последовательным накоплением сумм в столбце «Накопленные суммы» таблицы (рис. 5.3). Сумма с накоплением для ячейки С2 – это продажи за январь, для С3 – продажи за январь и февраль и т. д. Для осуществления этого алгоритма примените необходимую адресацию в формуле =сумм(В2:В2), помещенной в ячейку С2 указанного столбца, и скопируйте ее в остальные ячейки С3:С14.

|                | A           | B       | C                    |
|----------------|-------------|---------|----------------------|
| $\mathbf{1}$   | Месяц       | Продажи | Накопленные<br>суммы |
| $\overline{2}$ | Январь      |         | 6000 = cymm (B2:B2)  |
| 3              | Февраль     | 5500    |                      |
| 4              | Март        | 3000    |                      |
| 5              | Апрель      | 23000   |                      |
| 6              | Май         | 8000    |                      |
| 7              | Июнь        | 6700    |                      |
| 8              | Июль        | 5000    |                      |
| 9              | Август      | 20000   |                      |
|                | 10 Сентябрь |         |                      |
|                | 11 Октябрь  | 7000    |                      |
|                | 12 Ноябрь   |         |                      |
|                | 13 Декабрь  | 12000   |                      |
|                | 14 Bcero    |         |                      |

Рис. 5.3

8. Предъявите результаты преподавателю.